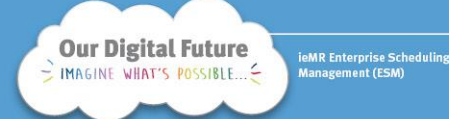

**Scheduling a new appointment from a request list**

**Note:** All referrals must be added to a request list before an appointment is booked (except walk-ins for the day of appointment). Find the patient's entry on the request list to book their first appointment.

1. Click the scheduling appointment book icon in the AppBar to load ESM. Click the appointment inquiry button.

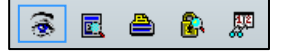

2. Click the request list tab and select ESM – request standard from the inquiry drop-down list. Select the corresponding request list e.g. Orthopaedics General New – LCCH.

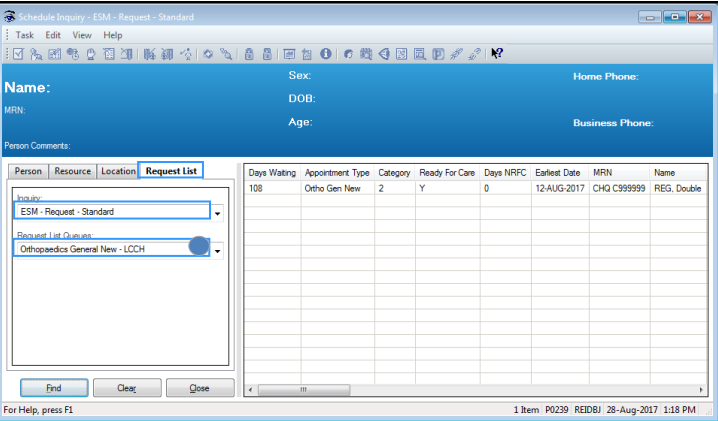

3. To ensure patients are scheduled off a request list in alignment with the principles of treat-in-turn and intime, sort the lists by clicking on days waiting and the category.

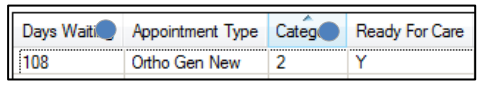

The request list is now sorted by the longest waiting patient within each category.

4. Locate the patient to schedule from the list. Right click, schedule.

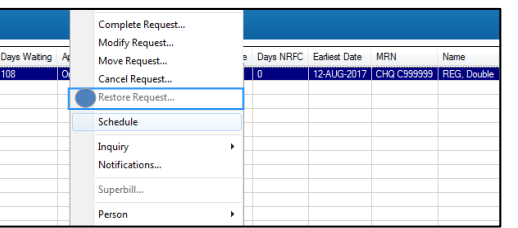

- 5. The appointment attributes window will open, click ok. The appointment information now displays in the work in progress (WIP) box.
- 6. Locate the corresponding appointment date for the appointment. The calendar will display vacant appointments for your appointment type by having **bold** dates.

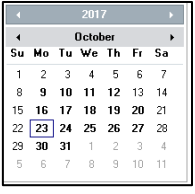

7. Schedule the appointment by selecting the appointment and clicking schedule, ok.

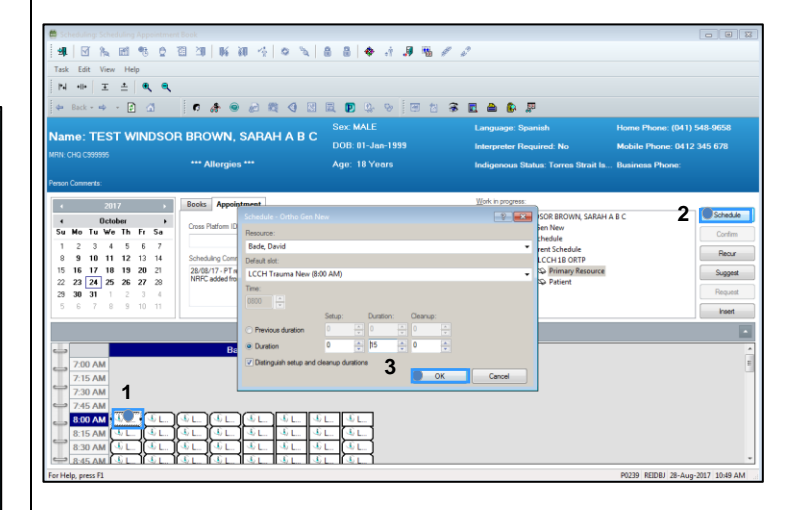

**Note:** If you need to redo step 7 you will be presented with the pop-up box below. Always select "**Yes**" so that both resource and patient appointments are updated.

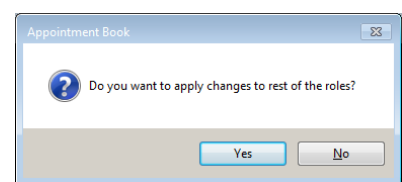

8. Ensure the correct resource is listed and the appointment duration is correct. This can be modified before clicking ok.

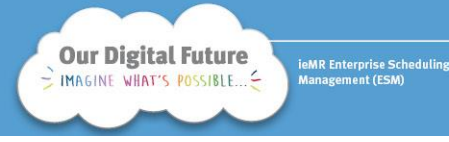

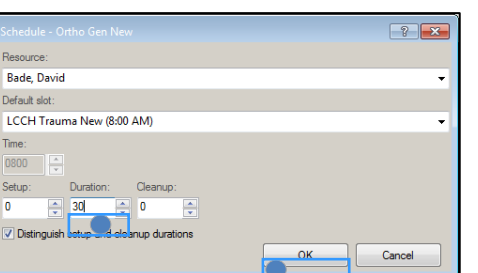

9. Click confirm to secure the appointment. If the patient is aware of the new appointment date, there is no need to untick the checkboxes. If the patient is not aware of the appointment, these boxes must be unselected.

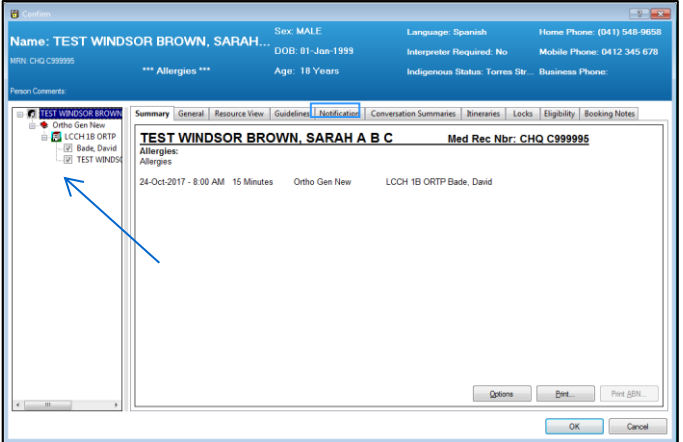

10. Click the notification tab to print a letter. Select the reports menu, the corresponding letter, your printer and the right arrow. Click ok.

# **Appointment letter considerations**

If your area is supported by letter batching services, you do not need to print a letter if the appointment is more than six weeks away.

If your area is not supported by letter batching, you will always need to print this letter. You may also need to include relevant clinical information sheets.

# **Appointment offer letters**

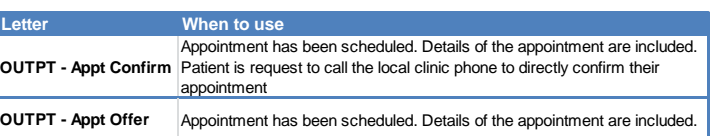

11. The appointment is now in either a scheduled (grey) or confirmed (latte) status depending on whether the patient is aware of the appointment.

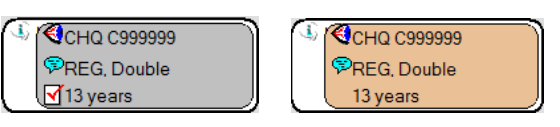

# **Scheduling a review appointment from a previous appointment**

- 1. Locate the previous appointment, either through the appointment grid or the appointment inquiry button and perform a person search. The following processes are to be followed depending on the search.
	- a. From the appointment grid, drag the appointment to the WIP; **or**
	- b. From the person inquiry search, right click, reschedule.
- 2. An existing encounter window will appear.
	- a. For hospital encounters, click no.
	- b. For community encounters, encounters should be retained until the patient has been discharged. Click yes.

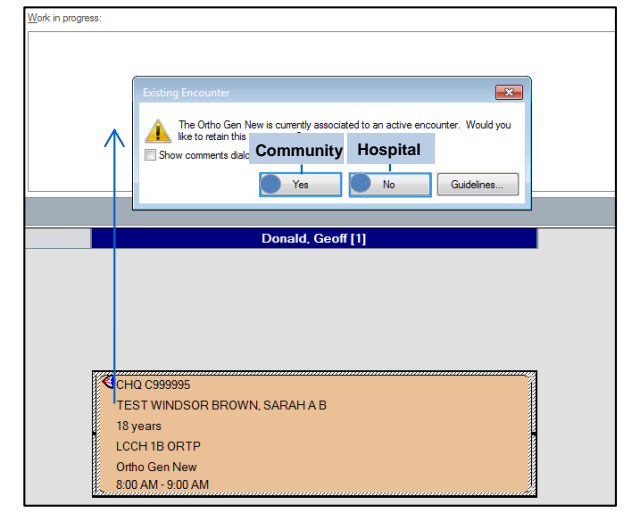

*3.* Click the next button to use this appointment as a template. Over-key the previous appointment extension with review (if different) and click the ellipsis button.

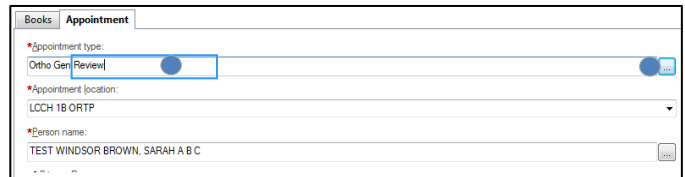

4. Update the referral expiry date field. If you are scheduling a review from a previous new appointment, the referral expiry date field will require manual completion. If you are scheduling this appointment from a previous review, this may not be required.

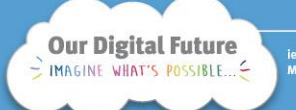

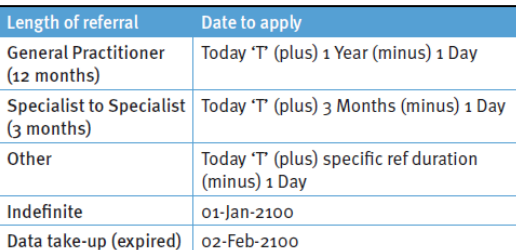

- 5. Enter relevant scheduling comments into the scheduling comments field (e.g. 28/08/17 – 6/12 review as per Dr Ben – BR). Click move.
- 6. Right click on the original template appointment in the WIP, click remove. The newly created review appointment will remain in the WIP.

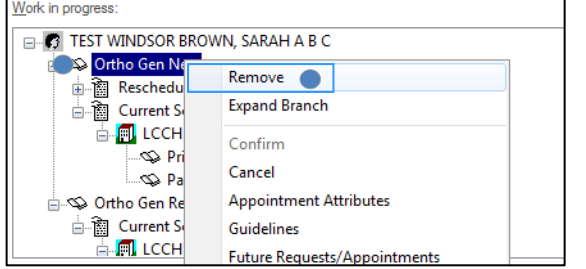

12. Locate the corresponding appointment date for the appointment. The calendar will display vacant appointments for your appointment type with **bold** dates.

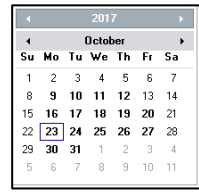

13. Schedule the appointment by selecting the appointment and clicking schedule, ok.

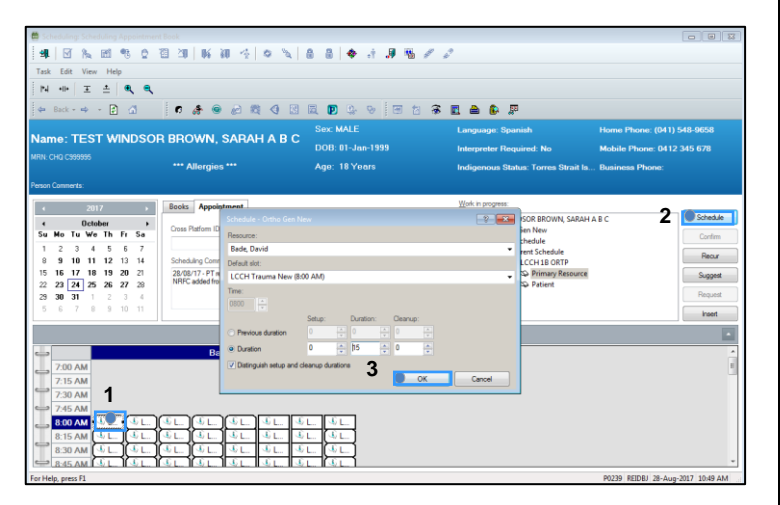

14. Ensure the correct resource is listed and the appointment duration is correct. This can be modified before clicking ok.

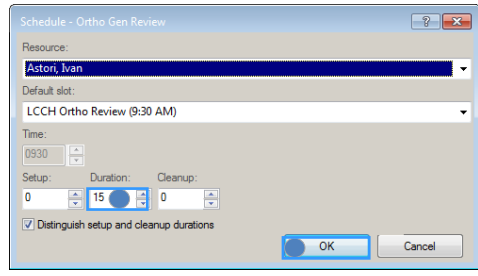

**Note:** If you need to redo step 13 and 14 you will be presented with the pop-up box below. Always select "**Yes**" so that both resource and patient appointments are updated.

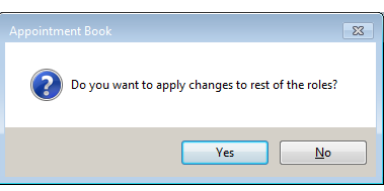

15. Click confirm to secure the appointment. If the patient is aware of the review appointment date, there is no need to untick the checkboxes. If the patient is not aware of the appointment, these boxes must be unselected.

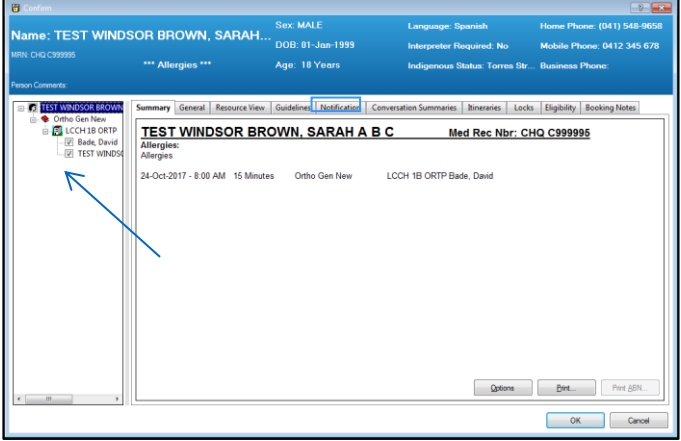

16. Click notification tab to print a letter. Select the reports menu, the corresponding letter, your printer and the right arrow. Click ok.

### **Appointment letter considerations**

If your area is supported by letter batching services, you do not need to print a letter if the appointment is more than six weeks away.

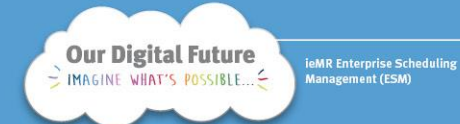

If your area is not supported by letter batching, you will always need to print this letter. You may also need to include clinical information sheets.

# **Appointment offer letters**

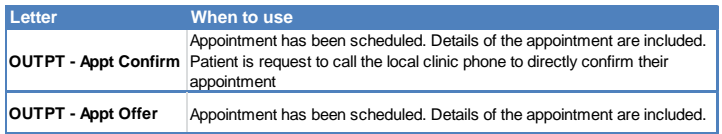

17. The appointment is now in either a scheduled (grey) or confirmed (latte) status depending on whether the patient is aware of the appointment.

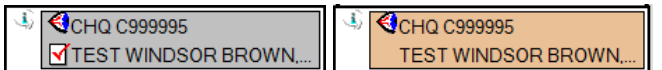